# **MATLAB Workshop Dr. M. T. Mustafa Department of Mathematical Sciences**

# *Introductory remarks*

• MATLAB: a product of mathworks www.mathworks.com MATrix LABoratory

A matrix based system for scientific computation & visualization.

- What can we do (in or ) with MATLAB
	- o Use like a calculator
	- o Graphics & visualization
	- o Symbolic computation
	- o Numerics
	- o Use as a programming language
	- $\circ$  Solve applied  $\&$  industrial problems using its sophisticated tool boxes

# *Selected list of toolboxes*

- Optimization toolbox
- **Statistics toolbox**
- Symbolic Math toolbox
- **PDE** toolbox
- Curve fitting toolbox
- Spline toolbox
- $\blacksquare$  Image processing toolbox
- **Wavelet toolbox**
- Control system toolbox
- **Fuzzy** logic toolbox
- Financial derivative toolbox

# **Contents of workshop (PART I):**

### **1. Getting started**

- 1.1 Staring MATLAB
- 1.2 Quitting and interrupting MATLAB
- 1.3 Asking for help
- 1.4 Command line editing
- **2. Simple computations in MATLAB**

# **3. Vectors**

- 3.1 Building vectors
- 3.2 Vector operations and functions
- 3.3 Dot operation

# **4. Two dimensional graphics**

- 4.1 XY plots
- 4.2 Saving, re-using and printing graphs
- 4.3 Plotting parametric equations
- 4.4 Plotting polar equations

# **5. Few words about script files**

#### **1. Getting started**

### *1.1 Starting MATLAB*

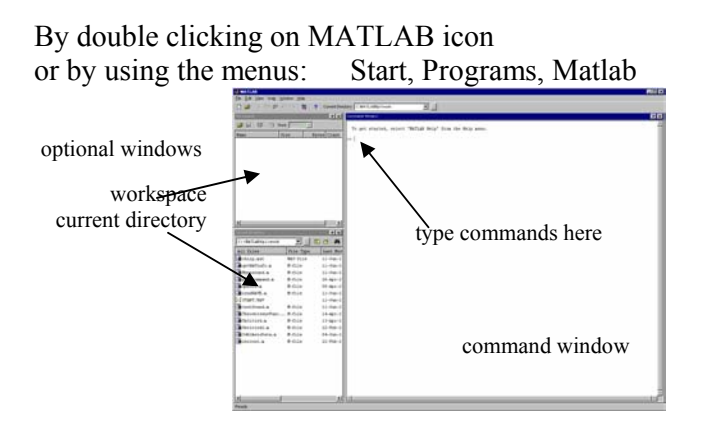

screen shot of the Matlab window

#### *1.2 Quitting & interrupting MATLAB*

Type *quit* in command window or use menus: File, Exit Matlab To interrupt: Use ctrl-C

#### *1.3 Asking for help*

>> *helpwin*  >> *helpdesk* 

>> *demo* 

We can also obtain information about a particular function or command, for example

>> *help sqrt* 

*or* 

>> *lookfor sqrt* 

#### *1.4 Command line editing*

Command lines are entered in the command window, in front of MATLAB prompt >>. A command line consists of one or more statements separated by semicolons.

```
For example 
\gg a=3; [This assigns the value 3 to the variable "a"]
>> b=4; c=5; 
Try 
>> a+b+cor 
\gg d=a+b+c as well as \gg d=a+b+c; [do you see any difference in the output]
```
#### Few useful points to note:

- Every command line terminates with an <Enter>
- A single command line can have more than one statement
- The use of semi-colon
- How to recall previous commands

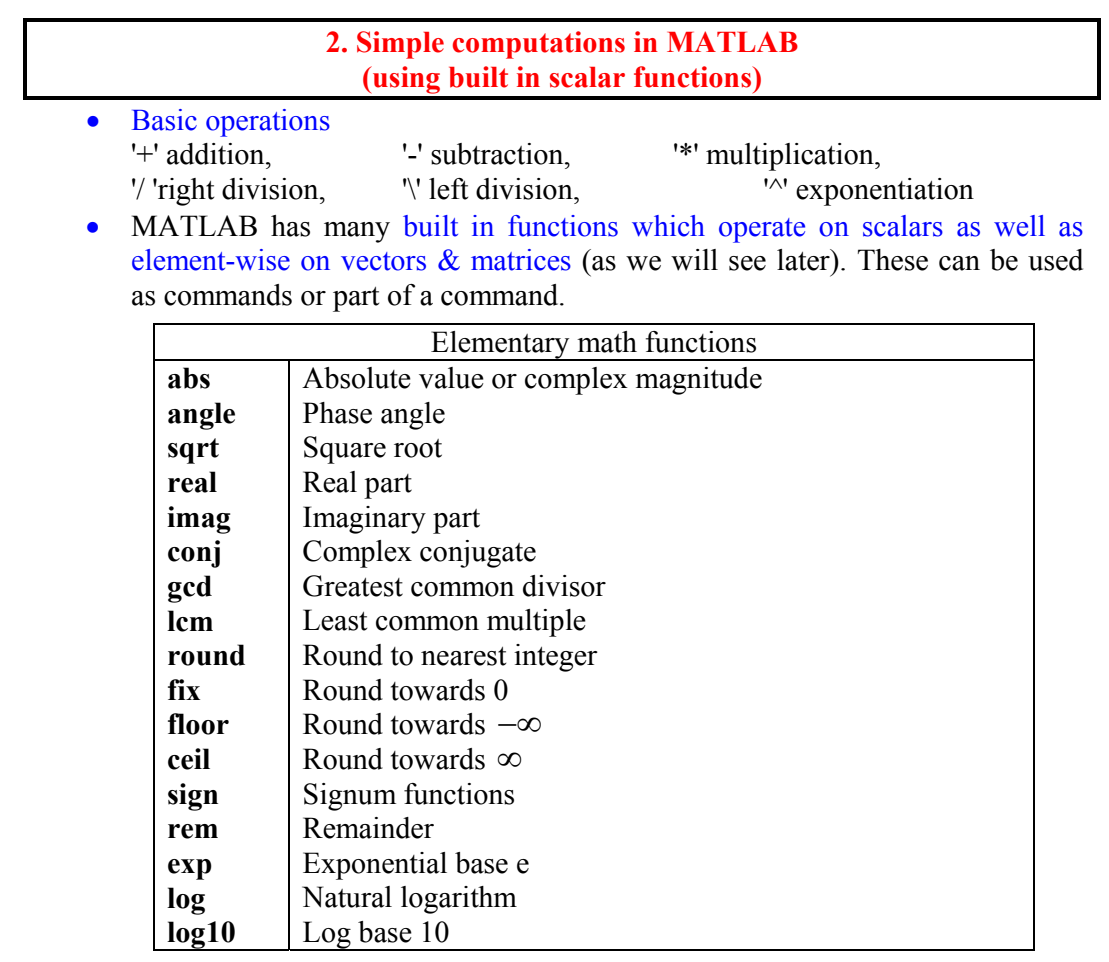

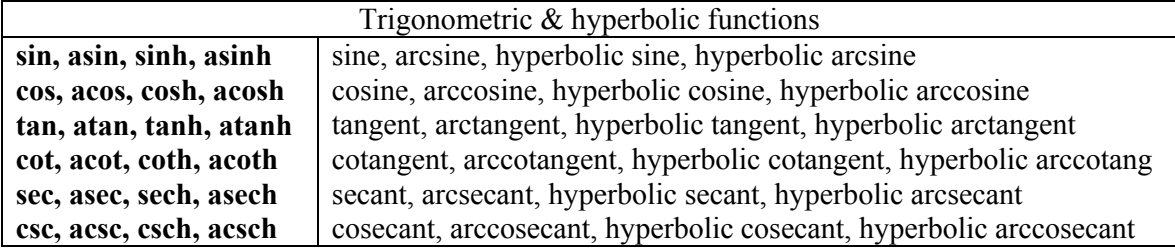

# **Examples:**

>> *sqrt(26.5)* 

 $\Rightarrow$  *x*=4; *y*=*sin(x)* [for trig. functions, MATLAB works in radians]

See what the output of following is: >> *cos(pi/3)\*abs(-10)* 

>> *log(exp(2))+log10(exp(2))* 

>> *rem(13,3)* 

• We can have more information by help command.

Check >> *help rem* 

To get information about elementary functions, start for example from >> *help elfun* 

#### **3. Vectors**

MATLAB is a vector or matrix oriented software. It is important to get a good grip on *generating, manipulating and applying different operations* on vectors.

# *3.1 Building vectors*

• By directly typing as

 $\gg$  a = [1, 3, 5, 7, 9] or

>> a= [1 3 5 7 9] *See the output on your screen*

• By specifying the stepsize from the starting point to ending point

 $>> a=1:2:9$ or *check the output on your screen*   $\gg$  a=[1:2:9] means: start with 1, increase in steps of size 2 and end with 9.

**Exercise 1 Check what happens with the commands**   $>> b = [6 4 2 0]$  $>> b = 6:-2:0$  $>> b = 6:-2:-1$ 

- By specifying the number of elements in the vector
	- o *Specify the number of (equally spaced) points between the starting point and end points*
	- o *Most practical method*

### **Examples**

>> a = linspace(1,5,7) *check the output on your screen*  Creates a vector of 7 equally spaced points from 1 to 5

 $\gg v =$  linspace(-10,10,500);

```
What do you get if you try 
\gg length(v)
 or 
\gg size(v)
```
• By using built in functions

MATLAB provides commands to directly generate some specific vectors and matrices

```
For example, 
\gg b =zeros(1,N)creates a vector of length N (or a 1-by-N matrix) with zero entries
```

```
Now type 
\gg size(a)
```

```
What do you think will be output of 
\gg zeros(size(a))
What is your guess about the output of following? 
\gg ones(size(a))
or 
\gg ones(1,7)
\gg rand(size(a)) [uniformly distributed random entries]
\gg randn(1,7) [normally distributed random entries]
```
• By piecing together two vectors

```
For example 
\gg a = [1 3 5];
>> b = [2 4 6];Then 
\gg c = [a b]
creates the vector c=[1 3 5 2 4 6]
```

```
Exercise 2 {How to access entries of vector}
 Create a vector "a" of 5 values from 0 to 2. What is the 3rd value. Set the 
3rd value as 7. 
[Hint: the ith entry of vector a can be accessed as a(i)]
```
### *3.2 Vector operations and functions*

• Addition, subtraction of vectors (as usual)

Here are a few examples  $\gg$  A=[1 2 3 4]; B= [2 1 0 4]  $>> C = A+B;$  $\gg$  A = A-B;

• Transpose

See what happens with command  $\gg$  D = A'

• Product

Done as a matrix product Try the following commands and check the output >> A\*A' >> A'\*A  $>> V = [1 2 3]$  $>> A*V$ 

• Multiplication, division by a scalar

As usual, for example  $>> a=2;$ <br> $>> a*A$ produces  $[2 4 6 8]$  $>> (a*A)/2$  produces [1 2 3 4]

• Addition/subtraction of a scalar

To understand this point, see what happens if you type  $>> c = A+100;$  $>> c-50$ 

• Scalar functions on vectors

The operation explained here is very useful for many purposes. All the built in scalar functions (introduced in section 2) operate on vectors (as well as matrices) element-wise.

Here are a few examples. Try these or use scalar functions of your liking.  $>> A=1:4;$ 

 $\gg$  log(A)

 $\gg$  sqrt $(A)$ 

**Exercise 3** 

**Construct a vector x containing 8 values, starting with 0 and ending with**  $\pi$  **.** Next construct a vector y which contains *sine* of the entries of the **vector x. What is the sum of the 4th elements of x and y.** 

• Vector functions

The following examples illustrate some of the vector functions.

 $>> v = [-7 3 5];$ 

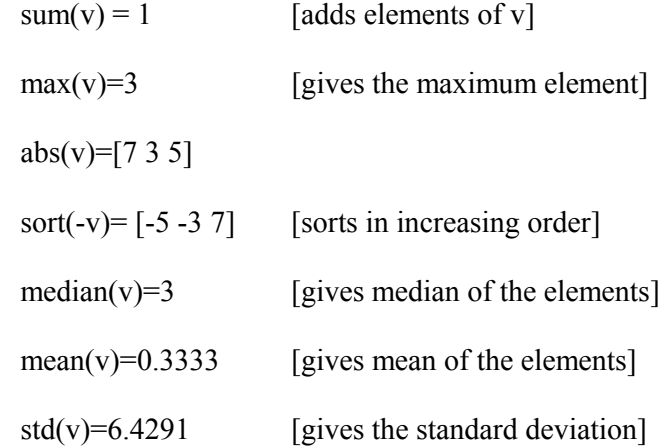

**Exercise 4 {help is indeed help} Type**   $\gg$  help rand [to know details about & behind this command] **Now type**   $>> v = rand(1,1000);$ **What to you expect the mean of the elements of v to be? Compare your answer with MATLAB output**.

#### *3.3 Dot operation*

 This is another frequently used operation of MATLAB. This can be used to enforce MATLAB to perform an entry-wise operation.

Try following examples to learn more about it.

 $\gg$  a = [2 4 6]; b = [1 -3 2];  $\gg$  a\*b  $\gg$  a.\*b  $\gg$  a./b  $>> a.^2$  $\gg$  a.^b

#### **Exercise 5**

**Create a vector x from 1 to 4 with four elements and a vector y from 4 to - 3 with step size -2.**  Find  $[\max(b.\hat{a}) - \min(b.\hat{a})]$ . Find  $\sin(a.\hat{b})$ .

#### **Exercise 6**

**Create a vector v containing integers from 10 to 100. How can you create a vector w containing elements which are reciprocals of the corresponding elements of v.** 

**Exercise 7** 

**What do you expect the outcome of following command line to be?**   $\gg$  v=[1 4 16 25]; z = (sqrt(v)).^2

#### **4. Two dimensional graphics**

#### *4.1 XY plots*

If we want to plot the graph of  $y = f(x)$  by hand, one way is Make a list of X-values Compute corresponding Y-values Plot the point (x,y) and connect.

MATLAB does exactly the same thing. The command

 $\gg$  plot(X,Y)

 produces a graph of the elements of vector X versus the corresponding elements of the vector Y.

We learn more via examples.

# **Example** To plot  $y = \sin x$  on  $[0, 2\pi]$ The following set of commands produces the required graph.  $>> X = \text{linspace}(0, 2 \cdot \text{pi}, 50);$  $\gg Y = \sin(X);$ >> plot(X,Y) *compare your output with others*

**Example {more than one graphs in one window}** 

To plot 
$$
f(x) = \frac{x}{1 + x^2}
$$
 and  $g(x) = \frac{x^2}{1 + x^2}$  on [-2, 2].

We need the following set of commands

 >> x = linspace(-2,2,100); >> y1 = x./(1+x.^2); >> plot(x,y1) >> hold on [freezes the current graph window] >> y2 = (x.^2)./(1+x.^2); >> plot(x,y2) *compare your output with others* >> hold off [releases the hold]

#### **Optional arguments**

• The graphs can be given **titles, axes labels** etc using the **menu** of graph window or by different **commands.**

>> title('My useless graph')  $\gg$  xlabel('X') >> ylabel('do not know') >> grid on

- Line types: Using graph window or Solid(-), dashed(--), dotted $($ :)
- Mark types Using graph window or Point(.),  $plus(+)$ , circle(o)
- Colors Using graph window or  $Red(r)$ , green $(g)$ , blue $(b)$

### *4.2 Saving, re-using and printing graphs*

- One option is to **save** (using graph window menu) as *fig* file. The advantage of this option is that you can open these again in MATLAB and edit if needed.
- Another option is to **export** (using graph window menu) as *bmp or jpg or eps* file as required. The advantage of this option is that you can use these elsewhere, e.g. in MSWORD, LaTeX, Powerpoint etc.

**Exercise 8** 

Make the graphs of 
$$
f(x) = x^2 \cos(\frac{1}{x}), g(x) = -x^2
$$
 and  $h(x) = x^2$  in

**one window and complete a transparency like the following (using MS word). A file sandwich.doc is on your desktop, you are required to make the graphs and include those in the word file.** 

**Geometric demonstration of the squeezing theorem**

Squeezing of 
$$
f(x) = x^2 \cos\left(\frac{1}{x}\right)
$$
 between  $g(x) = -x^2$  and  $h(x) = x^2$ 

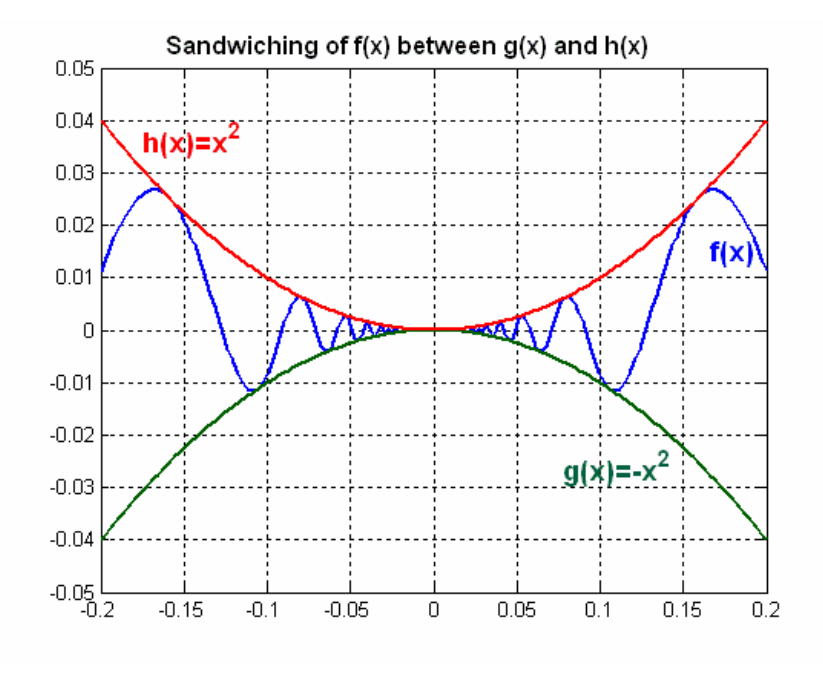

#### *4.3 Plotting parametric equations*

 Plots of parametrically defined curves can also be made in a manner similar to XY-plots.

For example, the following commands plot  $x = \sin 2t$ ,  $v = \cos 3t$  over  $[0, 2\pi]$ .  $\gg t = 0$ : 0.001:2\*pi;  $\gg$  x = sin(2\*t);  $y=$  cos(3\*t); >> plot(x,y) *compare your output with others* >> title('Lissajous figure')

# **Exercise 9**

 **Plot the circle**  $x^2 + y^2 = 1$  using parametric representation.

 Do you see any problem? Did you get a figure looking like an ellipse. *Now open another figure window by the command*  >> figure *and plot the same graph here using*   $\gg$  plot(x,y) *and then type*  >> axis equal *Can you see what was the problem with previous figure.*  Related useful commands are  $\gg$  axis equal [creates equal scales on the axes]  $\gg$  axis normal [returns to MATLAB's original scaling] Check >> help axis for more information.

#### **Exercise 10**

**Plot** 
$$
x = 31\cos t - 7\cos(\frac{31}{7}t), y = 31\sin t - 7\sin(\frac{31}{7}t)
$$
  
 $0 \le t \le 14\pi$ 

 **to get a figure like the following. Also compare your output with**  Figure1.8.9 page 91 of Calculus (7<sup>th</sup> edition) by Anton.

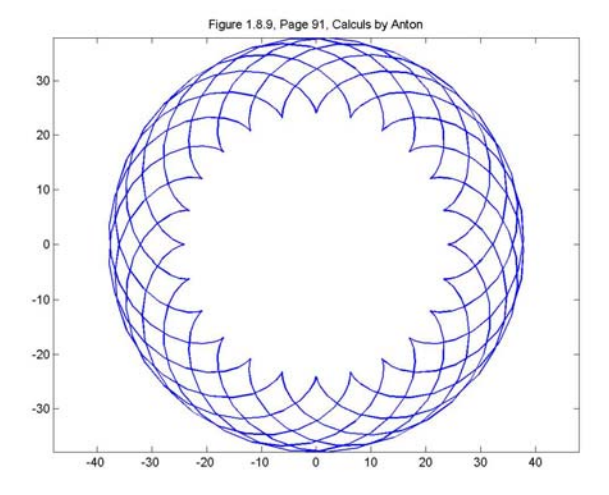

# *4.4 Plotting polar equations*

 Plot in polar coordinates can be done using the command *polar(theta,r)* where *theta* is the angle in radians and *r* is the radius vector. This is illustrated below.

**Example** Graph of  $r = 3 + 4\cos\theta$ The following set of commands

 $\gg$  theta = linspace(0,2\*pi,100);  $>> r = 3 + 4 * \cos(\theta)$ ;  $\gg$  polar(theta,r)

produce

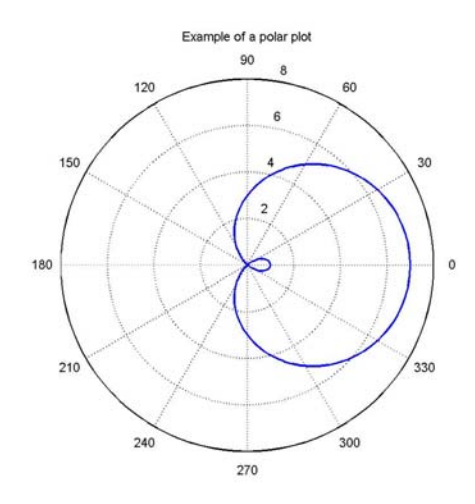

**Exercise 11** [Q.56, Ex. 11.1, Calculus  $(7<sup>th</sup>$  edition) by Anton] **The accompanying figure shows the graph of the "butterfly curve"** 

$$
r = e^{\cos \theta} - 2\cos 4\theta + \sin^3 \frac{\theta}{4}.
$$

 **Generate the complete butterfly with MATLAB and state the parameter interval you used.** 

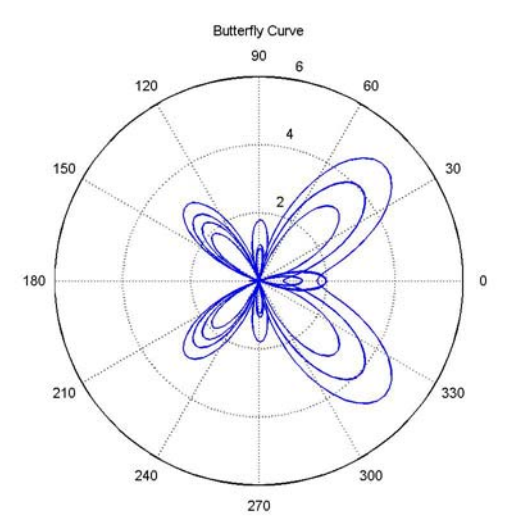

**Example** {more than one polar graphs in one window} To plot  $r = 4\cos 2\theta$  and  $r = 2$  in one window.

A script file consisting of following commands produces the desired graphs.

| clear all                                |
|------------------------------------------|
| close all                                |
| theta=linspace $(0,2^*pi,100)$ ;         |
| $r1=4*\cos(2*theta);$                    |
| polar(theta, r1)                         |
| hold on                                  |
| $r2 = 2 + 0$ * theta;                    |
| pause                                    |
| polar(theta, r2, 'r')                    |
| title ('Two polar graphs in one window') |
| hold off                                 |
|                                          |

*Commands to be written in script file* 

The graphs produced by above script file are as follows.

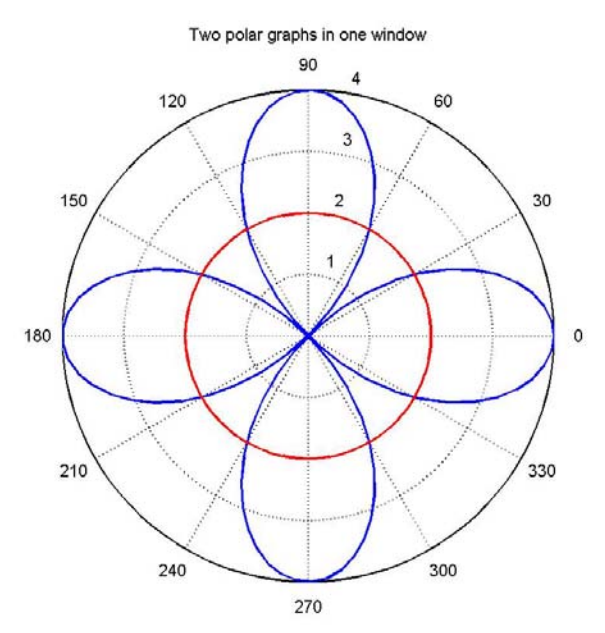

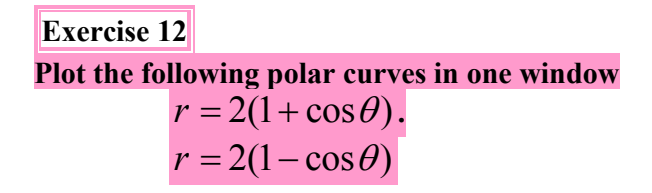

# *Viewing a polar graph as it is traced*

In some of the polar curves (for example those with many loops or petals) it may be useful to show the graph as it is traced. We will do it with the help of very simple MATLAB program which explained in the example below.

### **Example {To show the graph as it is traced}**

To plot the rose with 8 leaves given by equation  $r = 2\sin 4\theta$ . Further write a program such that the graph is shown as it is traced.

A script file consisting of following commands

*Commands to be written in script file* 

clear all close all theta=linspace $(0,2<sup>*</sup>pi,100)$ ;  $r=2*sin(4*theta)$ ; polar(theta,r)

#### produce

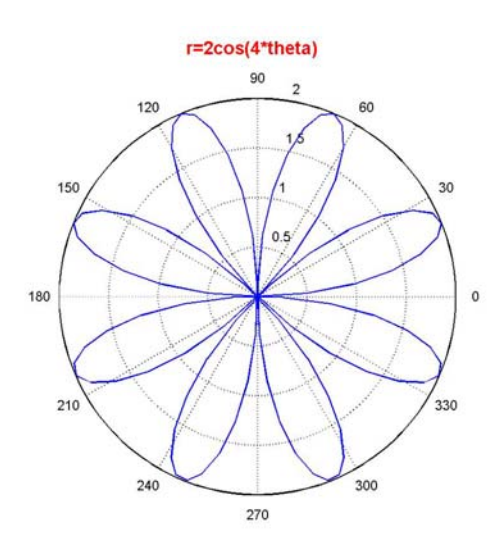

In order to view the tracing of graph we shall use the following script file whose commands will be explained in the workshop session 2.

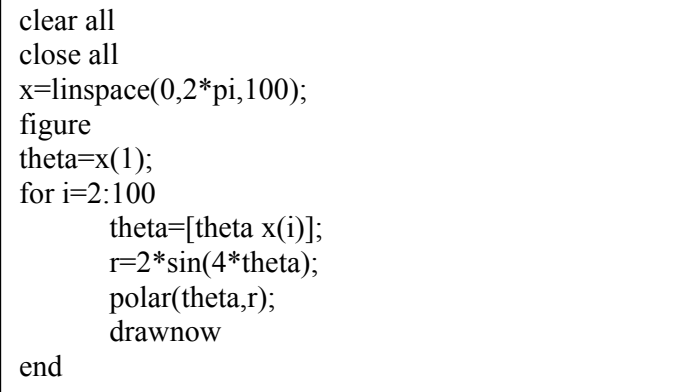

**Exercise 13 {Rose within a rose Plot the following polar curve**   $r = 1 - 2\sin 3\theta$ . **Further write a program such that the graph is shown as it is traced.** 

**5. Few words about script files** 

• Covered in stages in workshop sessions.

*End of Part 1*